## JOYZO Budget Tracker Plug-in Setup Guide

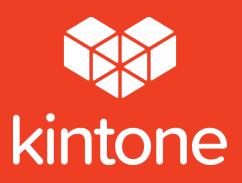

## **SETUP GUIDE**

1. Click the gear icon in the top right corner of the screen. Click "kintone Administration".

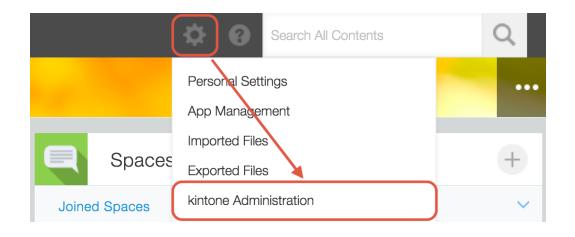

2. From the "kintone Administration" page, choose "Plug-ins" from the "Other" category.

## kintone Administration

- App Management App Templates
- Spaces
  Space Management
  Space Templates
  Action Management
- Guests
  Guest Management
  Guest Authentication
- Permissions
  Permission Management
  App Groups
- Customization JavaScript and CSS Customization Header Color
- Other
  Feature Activation
  Plug-ins
  Default View for Mobile Browsers

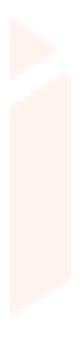

3. From the "Plug-ins" screen, click "Import", and then load the plug-in file.

| Import<br>Plug-ins     |                                                                                                    |
|------------------------|----------------------------------------------------------------------------------------------------|
| No available plug-ins. | Import Plug-in<br>Select the<br>downloaded plug-in<br>burce of the file.<br>Select a file transport.<br>Browse Maximum: 100 MB)<br>Import Cancel |

4. The Budget Tracker Plug-in will be added to the imported plug-ins list.

| kintone Administration | Plug-ins                                               |
|------------------------|--------------------------------------------------------|
| Import                 |                                                        |
|                        |                                                        |
| Plug-ins               |                                                        |
|                        |                                                        |
| Budget Tracker         | Plug-in The plug-in has the budget performance report. |
| <b>∎_</b><br>0 ⊈       | been added                                             |
|                        |                                                        |

5. Go to the application that you'd like to add the plug-in to and click on the gear icon to go to the application settings.

|   | (All fields)  | ✓ d <sup>0</sup> y <sup>0</sup> ✓ Int |           |          | Records 1 -     | Ċ        | ) • |  |
|---|---------------|---------------------------------------|-----------|----------|-----------------|----------|-----|--|
| F | Record number | Item Name                             | Price     | Quantity | Category        | Total    |     |  |
| 7 | 7             | Cushions                              | \$ 20.00  | 12       | Decorations     | \$ 240   | 1   |  |
| 6 | 6             | TV monitor                            | \$ 800.00 | 1        | Equipment       | \$ 800   | 1   |  |
| ì | 5             | Tissue pack                           | \$ 15.00  | 1        | Office Supplies | \$ 15    | 1   |  |
| 4 | 4             | Monitors                              | \$ 120.00 | 15       | Equipment       | \$ 1,800 | 1   |  |
| 8 | 3             | Conference room stickers              | \$ 25.00  | 3        | Decorations     | \$ 75    | 1   |  |
| 2 | 2             | Office chairs                         | \$ 60.00  | 12       | Furniture       | \$ 720   | 1   |  |
| 1 | 1             | Conference tables                     | \$ 200.00 | 2        | Furniture       | \$ 400   | 1   |  |

6. Click on the "App Settings" tab and then click on "Plug-ins" under "Customization and Integration".

| JOYZO Plug-in > New Office Expens | ses > Settings |                                  |             |              | Last Up         | dated: 💶 Niki W 10:33 AM |
|-----------------------------------|----------------|----------------------------------|-------------|--------------|-----------------|--------------------------|
| 📃 New Offic                       | e Expenses     |                                  |             |              | Discard Changes |                          |
| Form                              | Views          | Graphs Ar                        | op Settings |              |                 |                          |
| General Settings                  |                | Customization a                  | k here      | 🏠 Advance    | d Settings      |                          |
| Appearance                        |                | Plug-ins                         |             | Categories   |                 |                          |
| Color Theme                       |                | JavaScript and CSS Customization | n           | Localization |                 |                          |
| Process Management                |                | API Token                        |             | Title Field  |                 |                          |

7. Click "New" in the top left corner.

| Tec | nical Support Settings Plug-ins |                             |
|-----|---------------------------------|-----------------------------|
| Ne  | Click here                      |                             |
|     |                                 |                             |
|     | Name                            | Change Settings Description |
|     | No plug-in used in this app.    |                             |
|     |                                 |                             |

8. Find the Budget Tracker Plug-in from the list and check the checkbox. Click "Add" to

| sa | v | е |  |
|----|---|---|--|
|    |   |   |  |

| Technical Support | Settings | Plug-ins    |             |                                                   |
|-------------------|----------|-------------|-------------|---------------------------------------------------|
| Add Car           | ncel     |             |             |                                                   |
|                   | Click    | "Add"       |             |                                                   |
| Name              |          |             | Description |                                                   |
| Bud               | get Trac | ker Plug-in | this box    | This plug-in shows the budget performance report. |

9. Under the "Change Settings" column, click the gear icon.

| ew                             |            |                 |                                                               |
|--------------------------------|------------|-----------------|---------------------------------------------------------------|
| Name<br>Budget Tracker Plug-in | Click here | Change Settings | Description<br>This plug-in shows the budget performance repo |

10. Enter in the license key, and set a name for the totals graph to be displayed. The created view will automatically have this name.

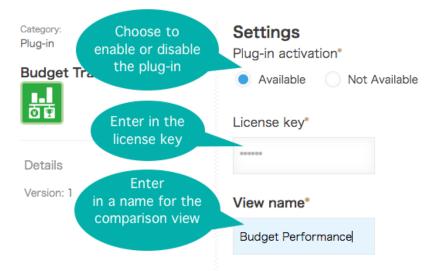

11. Set up the connection to the application that contains target/goal data.

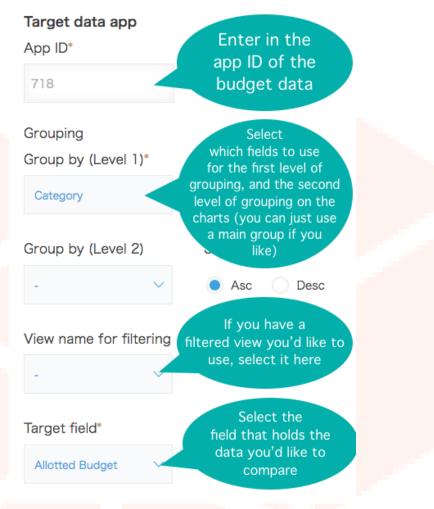

12. Set up the connection to the application that contains actual result data.

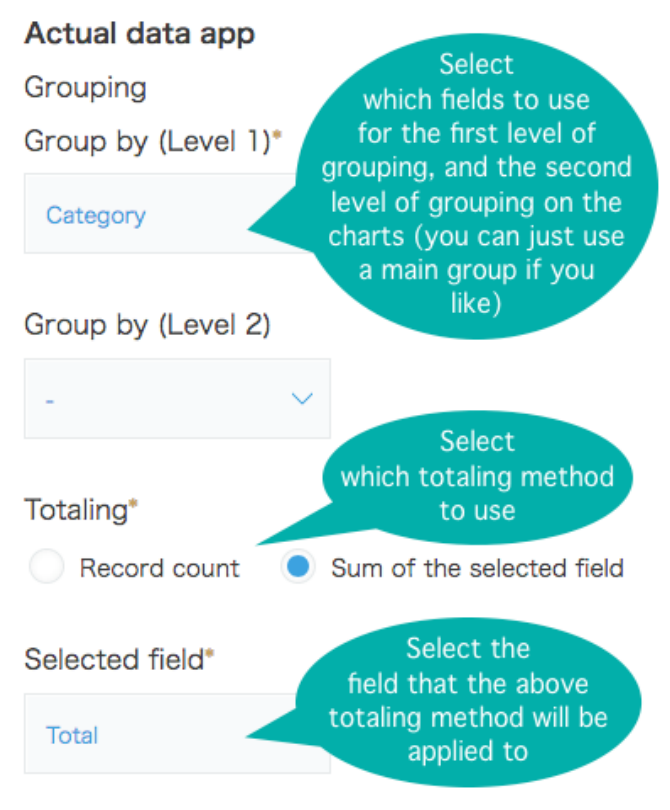

13. Finally, set up the display settings and save the plug-in.

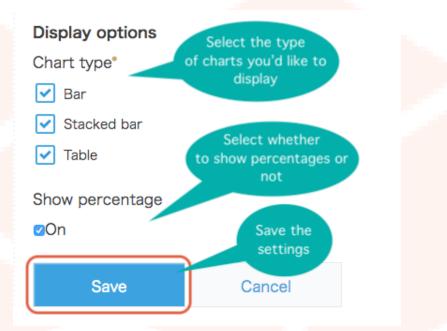

Last Updated: Niki W 11:30 AM Discard Changes Update App Don't forget to update the app to reflect the changes made ion and Integration Categories 2SS Customization Localization Title Field

14. Once setup of the plug-in has been completed, don't forget to update the app.

15. Select the view that you created earlier and the results are shown.

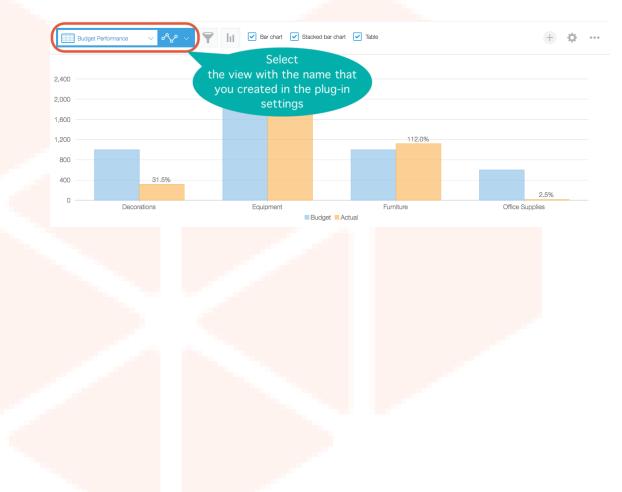

## **SETUP NOTES**

• When setting up the estimate data app, make sure to use the app number as following.

| ← → ♂ ŵ              | (i) 🔒 kintone.com/k(718)                            | ♥ ☆ |
|----------------------|-----------------------------------------------------|-----|
| C Most Visited       |                                                     |     |
| 💱 kintone            | The URL of the<br>budget app contains<br>the app ID |     |
| ∃ # ≜ ★              |                                                     |     |
| JOYZO Plug-ir        | n                                                   |     |
| Space: JOYZO Plug-ir | App: New Office Budget                              |     |
| (All fields)         | ✓ ペ × 11                                            |     |

- Do not delete the view that was created to show the aggregation.
- In both the estimate data and actual data apps, use the same name for items that you want to display.
  - (Example) Estimate Data app item names : itemA, itemB, itemC...
  - (Wrong) Actual Data app: A item, B item, C item...
  - (Correct) Actual Data app: itemA, itemB, itemC

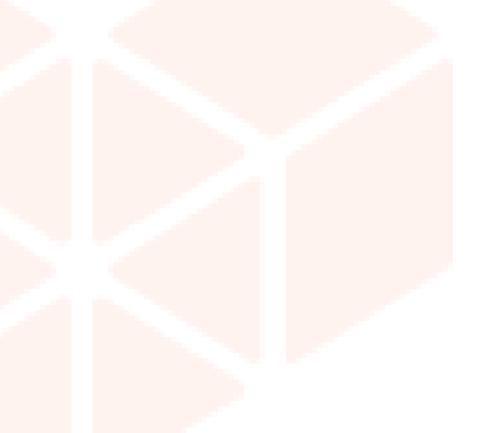